## **How to Apply to Barstow Community College**

**All Dual Enrollment** students must complete an OPENCCC application to become a college student at Barstow Community College.

New students will need to create an account using a personal email (DO NOT USE HIGH SCHOOL EMAIL). Students will receive a CCC ID number after they submit their application. The CCC ID number is NOT the same as your B Number (student ID Number).

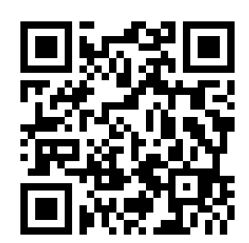

**barstow.edu/ccc-apply**

Go to the following link or scan the QR code to go the application

## **CCCAPPLY Step-By-Step**

- **1. Click on Create an Account:** Verify your identity with either your personal email or Mobile phone number
- 2. Enter the security code number sent to your personal email or mobile phone number
- 3. Enter your full **LEGAL** information
- 4. Click create account at the bottom.
- 5. Click "**Start a new application"**
- 6. Select the term you want to attend (Example Spring 2024)
- 7. Educational goal "select any of the three options that best fits your needs"
- 8. For the intended major ALL Dual Enrollment students must select the **Major: K-12 concurrent enrollment**
- 9. College Enrollment Status: **Enrolling in high school (or lower grade) and college at the same time**
- 10. High school Education: **Will be enrolled in high school (or lower grade) and college at the same time**
- 11. Current or Most recent High -School Attended: **Enter the high school you currently attend**
- 12. High school transcript Information: Enter information for the grade level you completed. Example: **If you are a 11th Grade, you will need to enter your 10th grade Math and English Grades.**
- 13. College Education: None
- 14. Are you a US Citizen: If you were born in the United States of American then you are a US Citizen.
- 15. Colleges/Universities Attended: None
- 16. Out of state Activates: **Do not click any of the check boxes**
- 17. For Athletic Interest: Dual Enrollment students must select **NO**
- 18. Last Steps: Dual enrollment students must consent to the release of information. Click the two check boxes on the left-hand side of the page under Submit Your Application". Then hit the blue **"Submit My Application"**
- 19. If you followed the steps correctly. You will be directed to your **"confirmation"** page. **Please save your confirmation page. Example of confirmation page** The confirmation number will help our staff locate your application.

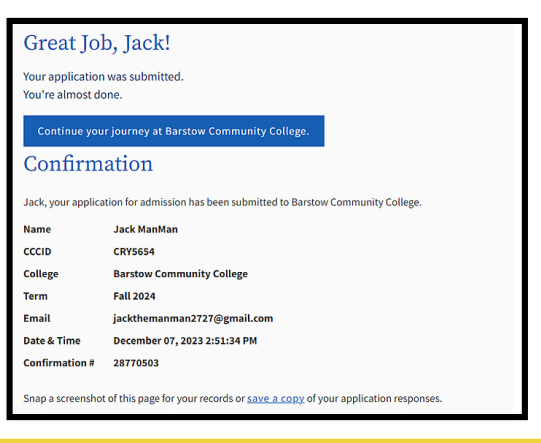

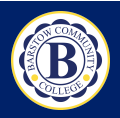

## **Have Questions? Please email: dual@barstow.edu**

**Scan the QR Code or go to the link to watch a step-by-step video tutorial Make sure to follow #8 - #10 on this handout!**

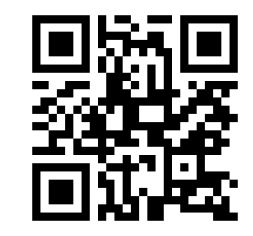

**barstow.edu/yt-apply**